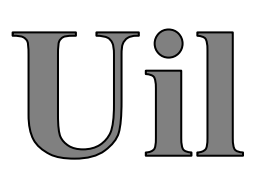

# **הוראות הפעלה לאוגר נתונים 100-003UX HOBO**

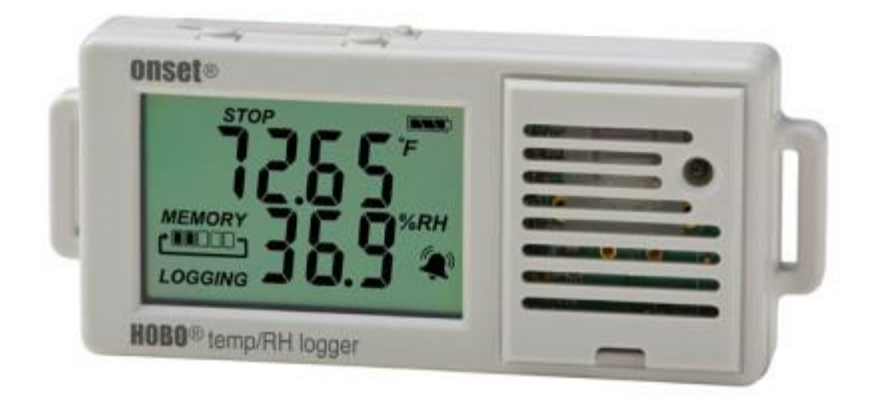

# **)טמפרטורה+לחות(**

## **חיישן טמפרטורה**

טווח: -20 עד +70 מעלות צלזיוס.

.±0.21°C from 0° to 50°C :דיוק

.0.024°C at 25°C :רזולוציה

סטייה: (F0.18° (C0.1° <לשנה.

### **חיישן לחות**

טווח: 15% עד 95% .

דיוק: ±3.5% מ 25% עד .85%

רזולוציה: 0.07% ב- C° 25 ו30% לחות.

סטייה: >1% לשנה.

### **אוגר נתונים**

טווח: -20 עד +70 מעלות צלזיוס, 0 עד 95% לחות, C50° to 0° :Readout/Launch

דרג רישום: מ1- שניה עד 18 שעות.

סוללה: סוללה אחת 3V lithium 2032CR V.3 מחזיקה בזמן עבודה סטנדרתי כשנה.

זכרון: )דגימות 84,650) KB .128( אם דוגמים נתונים של טמפרטורה ולחות כל 1 דקה כמות הזיכרון

תספיק ל 30 יום ואם דוגמים כל 10 דקות אז כמות הזיכרון תספיק ל 300 ימים !!! (

משקל: 30 גר'.

-יש להוריד תוכנה חינמית באתר הבית של יונייטד מכשור: /http://www.united.co.il/product/onset-hobo-hoboware

### **לשים לב! אוגר הנתונים לא יציג שום נתונים עד הפעלתו הראשונה**.

-לאחר התקנת התוכנה יש לחבר את אוגר הנתונים דרך כבל USB .

ה windows יזהה את המכשיר ויתקין את הדרייבר המתאים.

### **תהליך עבודה :**

מחברים אוגר נתונים.

מגדירים את המכשיר.

שמים בשטח.

מחברים שוב את המכשיר.

מורידים נתונים.

מבצעים הגדרה מחדש ב"LAUNCH"- רק ללחץ OK .

יש להפעיל את התוכנה ולוודא שהאוגר נתונים מחובר = מצד ימין למטה יהיה רשום

. "1 devise connected"

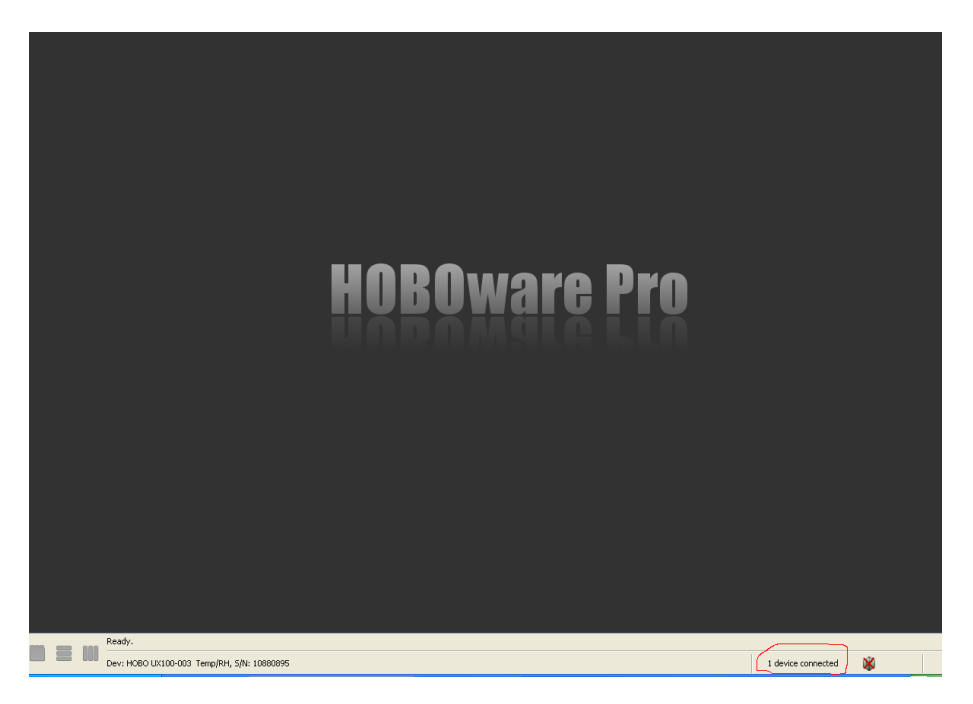

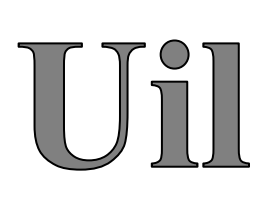

רצוי להשתמש בחיבור usb אחורי במחשב נייח.

בהפעלה ראשונית המכשיר מגיע מוגדר בפרנהייט, יש להגדיר לצלזיוס ע"י כניסה לתוכנה ולשנות באייקון )בסרגל כלים

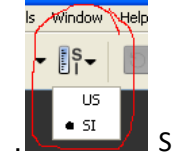

למעלה) מ- US ל- SI <sup>-</sup> SI ל-

-לאחר חיבור האוגר והפעלת התוכנה יש ללחוץ על "device", אח"כ על "launch", יפתח חלון שמראה על חיבורו של אוגר נתונים- יש לאשר את החיבור !

לאחר האישור יפתח חלון עם הפרמטרים של האוגר ומכאן מתחילים בהגדרות אוגר נתונים:

החלון מחולק לשלוש קטגוריות:

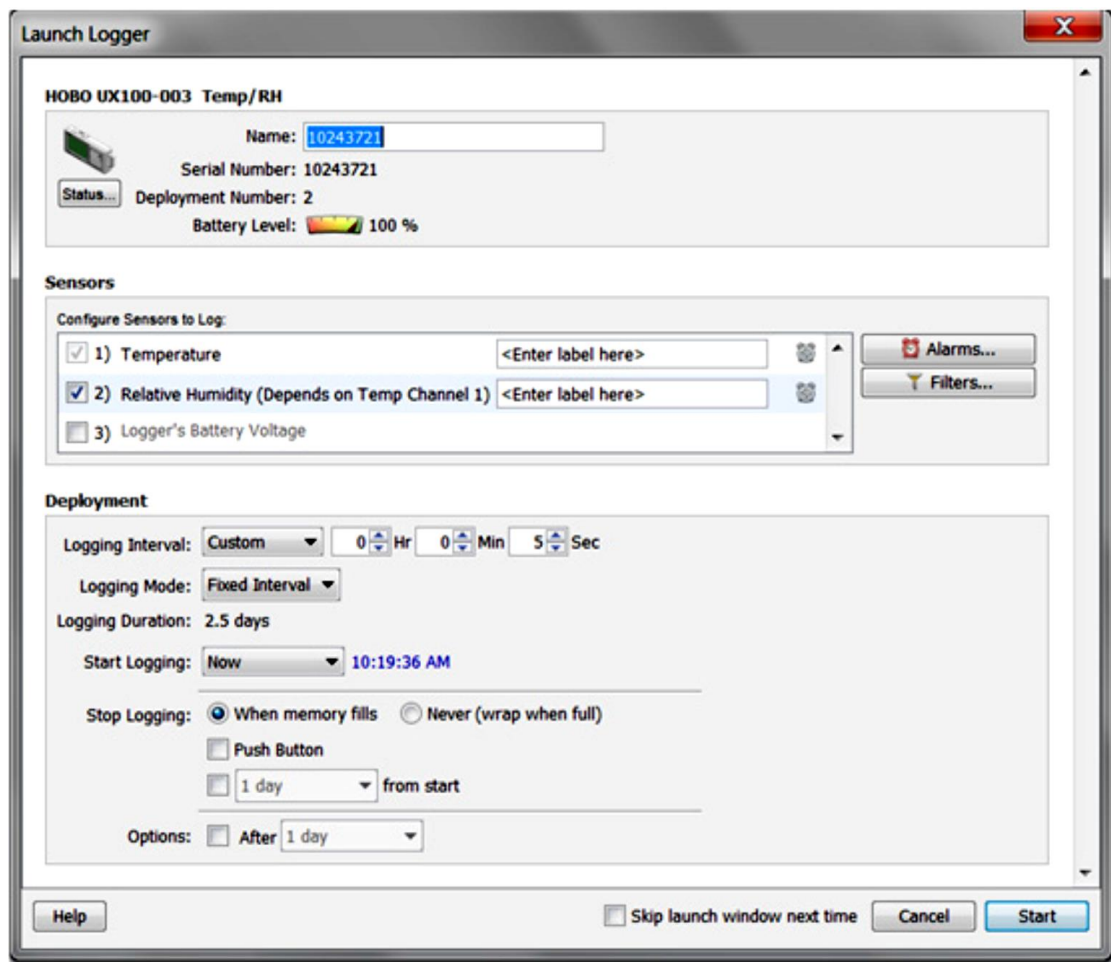

**:1** בחלק העליון של המסך מופיע השם של אוגר הנתונים כמספר סידורי של האוגר כולל אינדיקציה של מצב הסוללה, ניתן לשנות את שם האוגר עפ"י הצורך (שם באנגלית בלבד).

בלחיצה על "status "יפתח חלון עם השם של האוגר ובו: שם המכשיר, מס' סיריאלי, אינדיקציה מצב סוללה, אינדיקציה זכרון, תאריך, שעה, גרסה מעודכנת ופרמטרים של טמפרטורה ולחות בזמן אמת.

**:2** בחירה ותכנות חיישנים- יש לסמן ב"וי" קטגוריה רצויה למדידה, אפשר לבחור א:רק טמפ' ב:טמפ' ולחות.

מצד ימין יש "ALARMS "בלחיצה עליו ניתן לתכנת את הגבולות של הטמפ' והלחות .

יש לבחור פונקציה רצויה למדידה בסימון "וי" - טמפ', לחות או שניהם.

לסמן היכן אנו רוצים את הגבולות )גבול עליון או תחתון ALARM HIGH או ALARM LOW או את שניהם(.

לאחר שבחרנו את הגבולות הרצויים יש להציב את הגבולות ע"י גלילת הגבולות, אדום=גבול עליון )טמפ' מקסימלית( וכחול=גבול תחתון (טמפרטורה מינימלית).

יש לציין שאת ההתראות ניתן לראות בצג שעל האוגר נתונים כך: ודרך התוכנה בגרף נתונים.

הגבול העליון יוצג בגרף בצבע אדום והתחתון בצבע כחול.

בהמשך ניתן לבחור מצב התראות עפ"י תלות הגדרת זמן – יש לבחור את זמן ההתראות.

**לדוגמא:** 30דקות ובחרנו "CUMULATIVE"

משמע שהמכשיר יחבר את הזמנים שההתראות עבדו בהם במקטעים –נניח שבבוקר היתה התראה של 10ד' ובצהריים של 25ד' הוא יאסוף נתונים של שניהם ויחבר ביניהם 35ד' – לפי הנתון שהצבנו לו 30ד' זה אומר לנו שחרגנו ב5ד' מטווח זמן טמפ' האידיאלית. ואם נבחר "CONSECUTIVE "משמע שהמכשיר יבדוק אם חרגנו מזמן ה30ד ברצף בלבד.

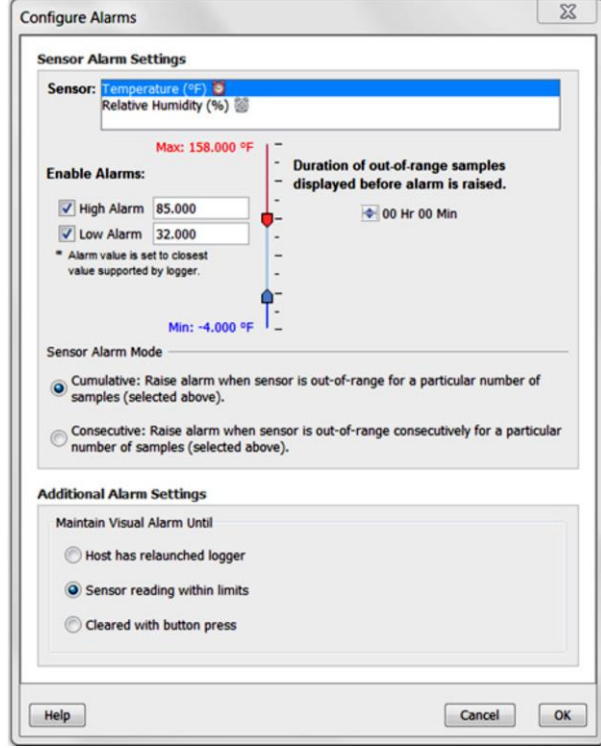

לחצן "FILTER – "יש באפשרותנו לתכנת הגדרה רצויה של טמפרטורה מקסימלית, מינימלית וממוצעת של לחות וטמפרטורה.

לצורך הגדרה יש לבחור בשורה הראשונה את המדידה הרצויה לדגימה-טמפ' או לחות.

בשורה השניה יש לבחור פונקציה רצויה לדוגמא: אם בחרנו בשורה העליונה לדגום טמפ' אז בשורה השניה יש לבחור מקסימום טמפ'/ מינימום טמפ' או ממוצע טמפ'.

יש לבחור את קצב הדגימה)interval )ואח"כ ללחוץ על "series new create".

לסיום ללחוץ למטה על "done".

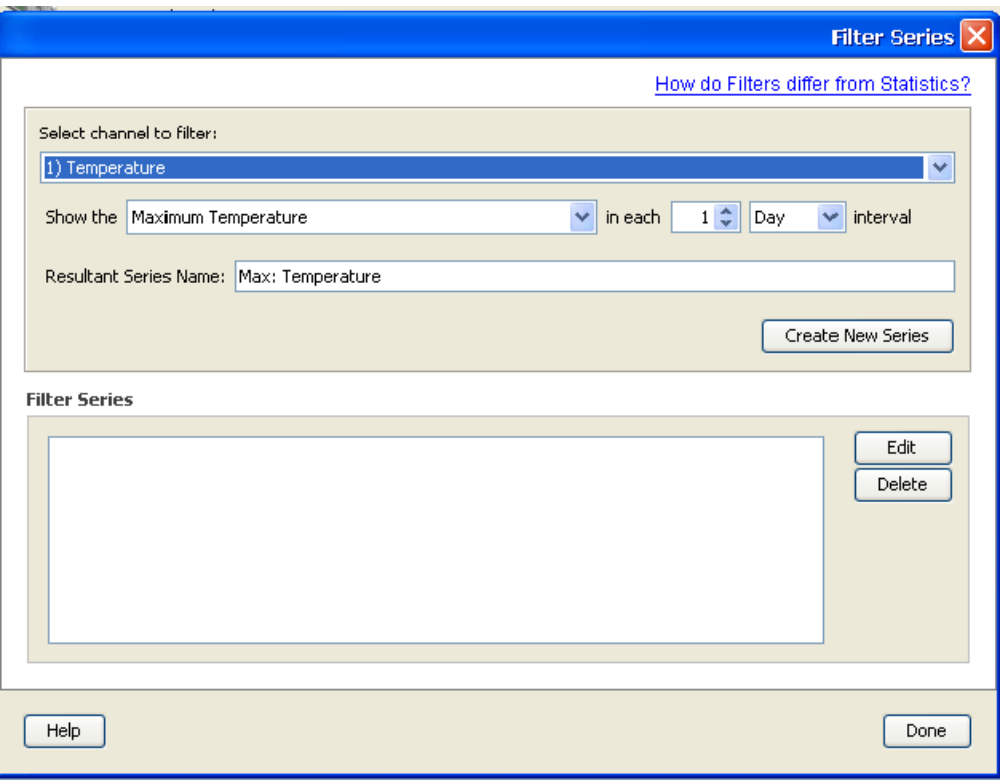

**:3 תכנות האוגר**: בחלק השלישי של המסך מגדירים את קצב דגימת הנתונים ותכנות עבודה של האוגר.

"logging interval" -יש לבחור את קצב הדגימה הרצוי (מרווחי זמן שהאוגר יבצע דגימה וישמור נתונים) – החל משניות, דקות, שעות ועכון ידני.

"mode Logging"- יש לבחור את מצב הדגימה הרצוי "interval fixed ".

"logging duration" - האוגר מבצע חישוב פנימי ויציג לנו לכמה זמן יספיק הזכרון לפי קצב הדגימה שהוזן לו.

"start logging" - יש לתכנת את האוגר לזמן התחלת עבודה- אפשר עכשיו-"start now" ואפשר לקבוע לו זמן התחלת עבודה לפי תאריך ושעה.

:אנגר נתונים מגיע לסף הקיבולת נתונים שלו" - "stop logging"

א:יעצור ויפסיק לדגום.

ב: לא יעצור! "ידרוס" את הנתונים הישנים וימשיך לדגום נתונים חדשים.

"push button" אפשר לבחור הפעלה,דגימה וכיבוי אוגר ע"י לחיצה על כפתור מכני באוגר נתונים לשם כך יש לסמן ב"וי" את האופציה "button push ", לאחר שבחרנו באופציה זו יפתח עוד חלון ששואל אותנו אם לאשר אתחול בכפתור- ברגע שמסמנים אותו אפשר יהיה להפעיל את האוגר שוב ע"י לחיצת כפתור אחרת צריך דרך התוכנה.

-האופציה האחרונה בתכנות האוגר היא לבחור ע"י סימון את המצב הרצוי למסך LCD כבוי או דלוק, יש לציין שאם הבחירה במצב כבוי נעשית אז כמובן שהאוגר נתונים ידגום ללא תצוגה במסך מה שישפיע על חיי הסוללה לטווח הרבה יותר ארוך.

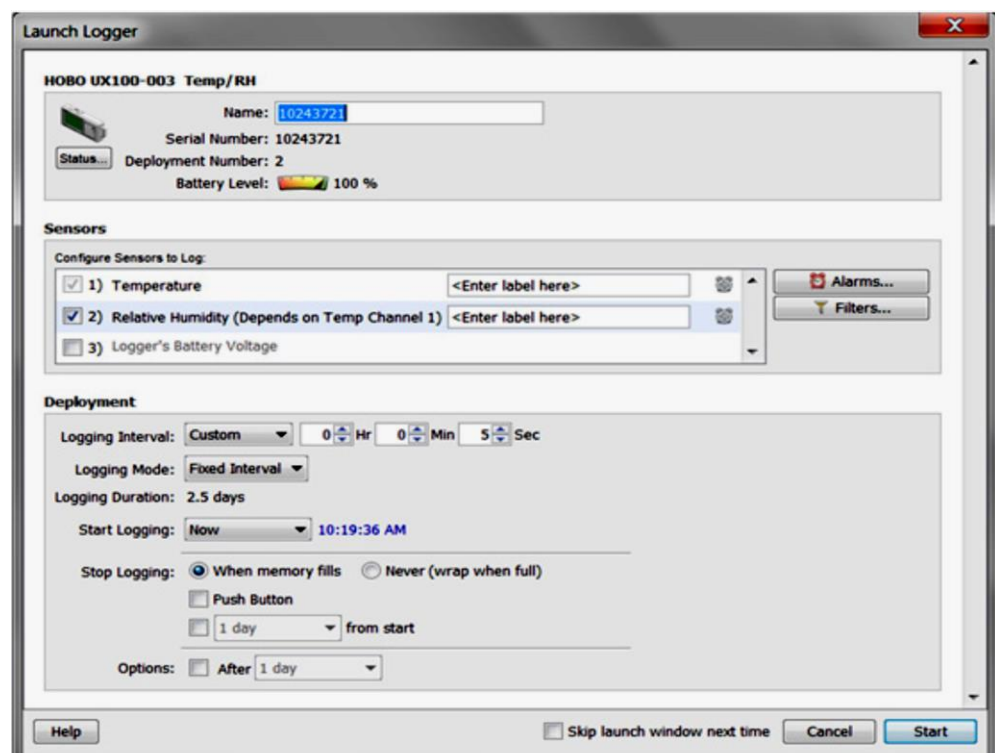

בסיום התכנות יש ללחוץ למטה מצד ימין על "start "והנתונים יועברו לאוגר.

### **יש לשים לב!**

אין לנתק את האוגר בזמן העברת נתונים.

### **קריאה ושמירת נתונים:**

-יש לחבר את האוגר נתונים למחשב דרך כבל USB ולפתוח את התוכנה.

-לוודא שהתוכנה מזהה את אוגר הנתונים על ידי הודעת "connected devise 1 ".

יש ללחוץ על "DEVICE "ואח"כ על "READOUT".

-יפתח חלון שמראה לנו את החיבור תקשורת-יש לאשר.

-יפתח חלון שישאל אותנו אם רוצים שהאוגר יעצור? (יפסיק לדגום)-עפ"י בחירה.

-יפתח חלון שישאל אותנו איפה לשמור את הנתונים-יש לבחור את התיקיה הרצויה ולאשר.

-יפתח חלון "SETUP PLOT "-הגדרות של הצגת נתונים: נתון למשתמש.

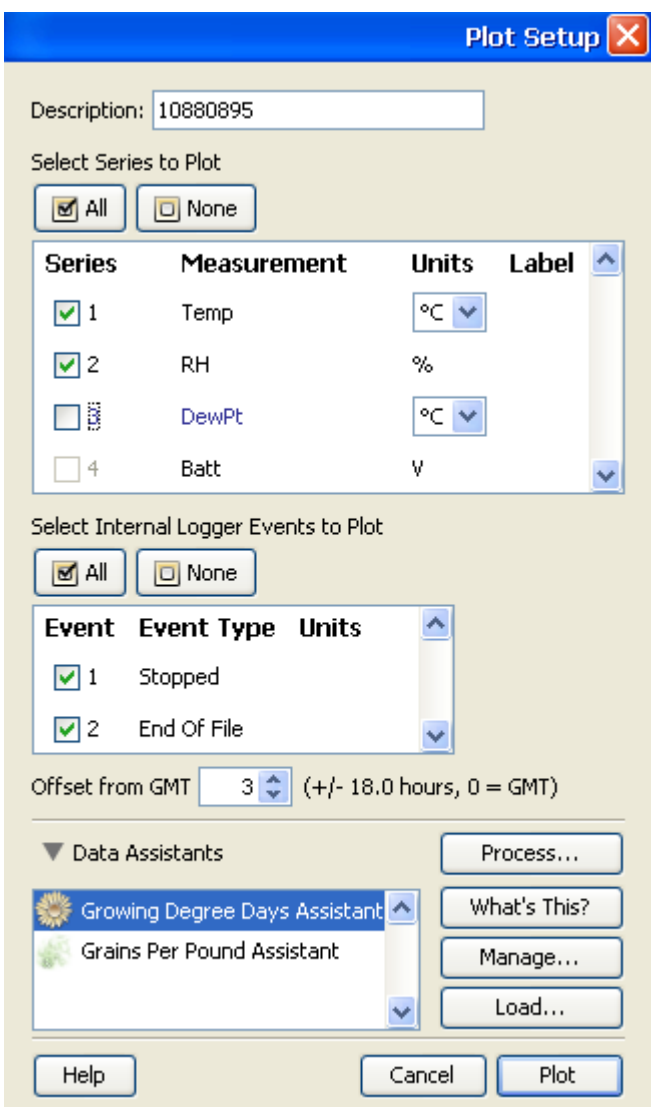

-ללחוץ למטה מצד ימין על "PLOT".

-יפתח חלון עם הצגת נתונים בטבלא ובגרף.

אפשר להמיר את הנתונים לקובץ אקסל ע"י לחיצת אייקון של אקסל הנמצא בסרגל הכלים למעלה.

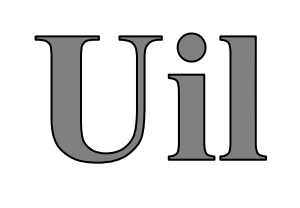

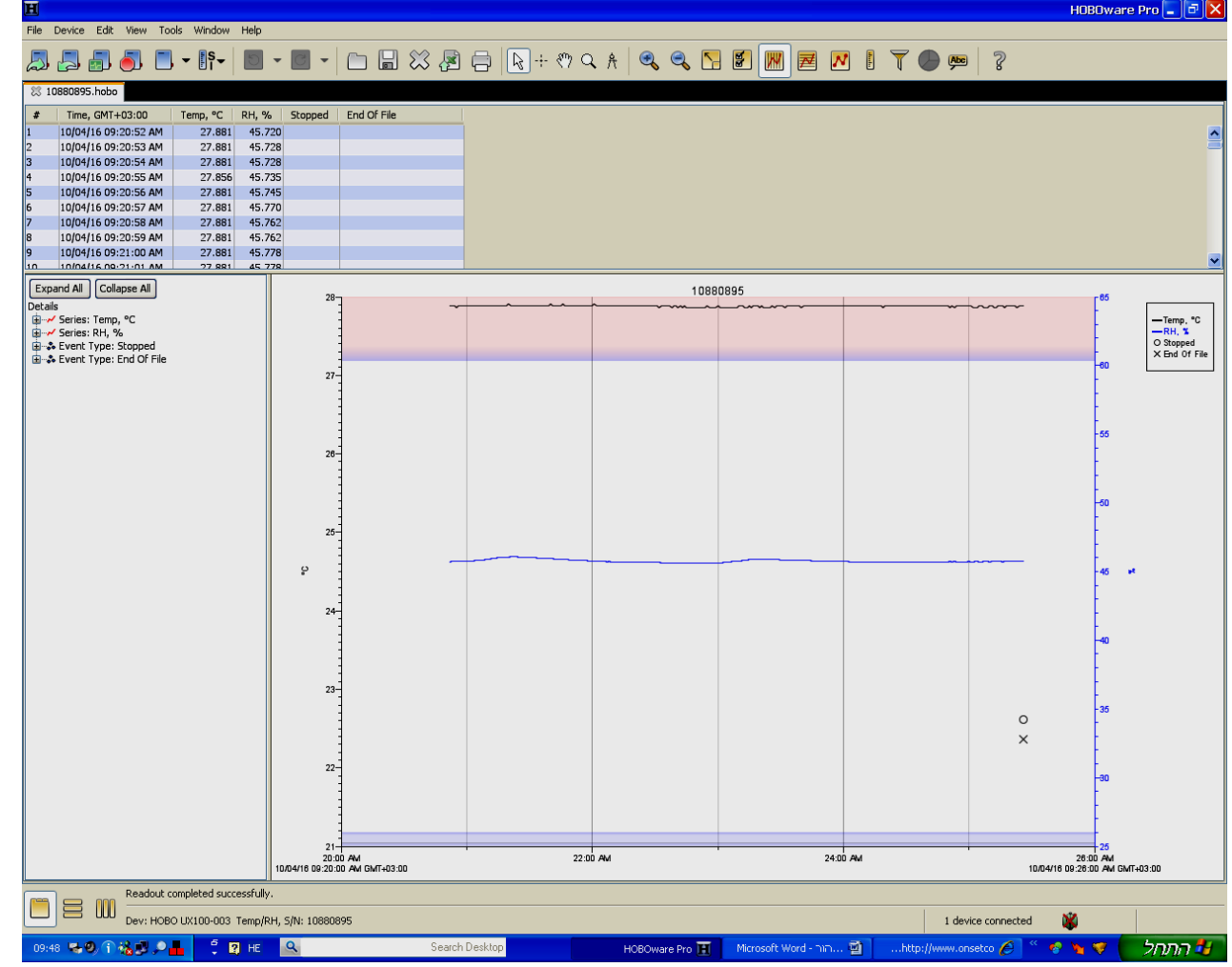

אפשר להשתמש בסרגל כלים למעלה לעריכת הגרף לצורך קריאת נתונים ע"י אייקונים הבאים ערבי עריי עשיי ע"י בחירת החץ-מצב נתון: ניתן לראות טמפ' או לחות בטבלא ברגע שמקישים על דיאגרמת גרף הרצויה.

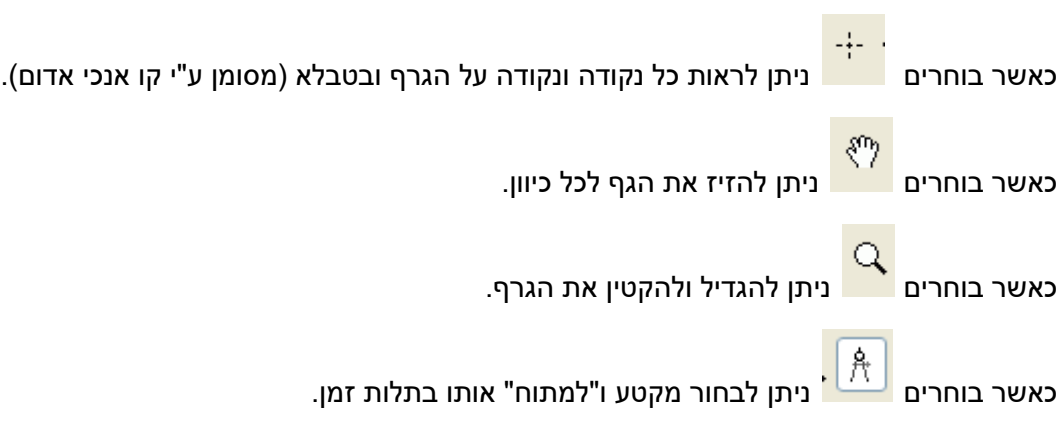